Zürcher Hochschule für Angewandte Wissenschaften

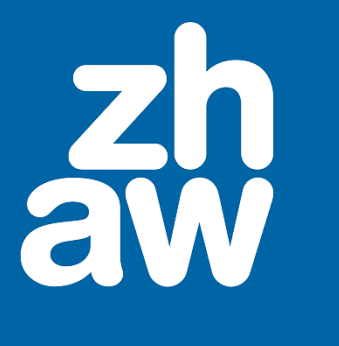

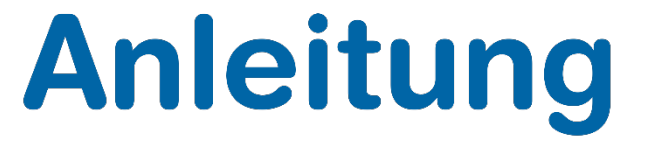

# **Einfache Bildbearbeitung mit Paint.Net (Windows)**

Stand: September 2020

Departementsübergreifender Support: Fachgruppe Blended Learning, elearning@zhaw.ch, 058 934 61 98

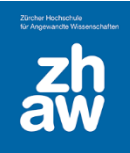

## Inhalt

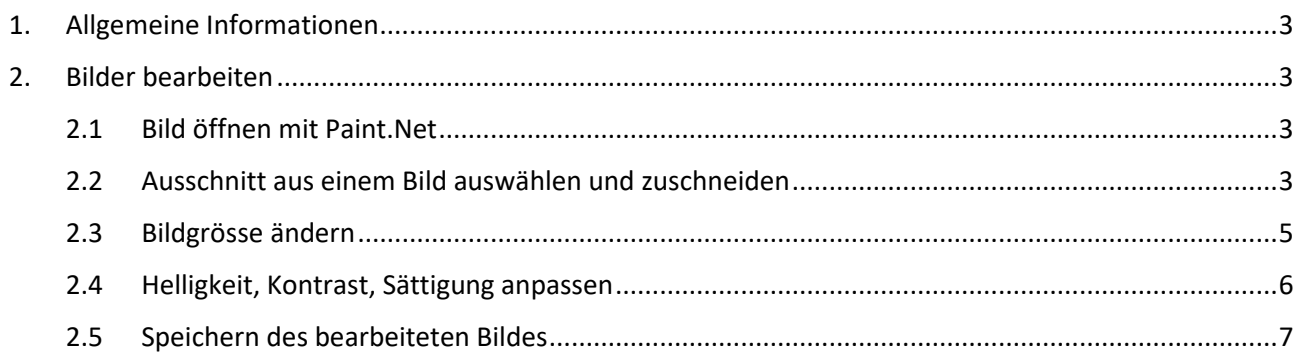

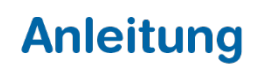

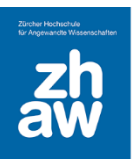

## <span id="page-2-0"></span>1. Allgemeine Informationen

Paint.Net können Sie über das Softwarecenter der ZHAW auf Ihrem Windows-PC installieren. Paint.Net bietet die Möglichkeit Bilder zuzuschneiden, Bilder zu verkleinert und Bilder zu verbessern. Mit einem Mac verwenden Sie die Vorschau für die Bildbearbeitung.

#### <span id="page-2-2"></span><span id="page-2-1"></span>2. Bilder bearbeiten 2.1 Bild öffnen mit Paint.Net

Starten Sie Paint.Net und öffnen Sie das zu bearbeitende Bild über das Menü *Datei* und wählen Sie *Öffnen* aus.

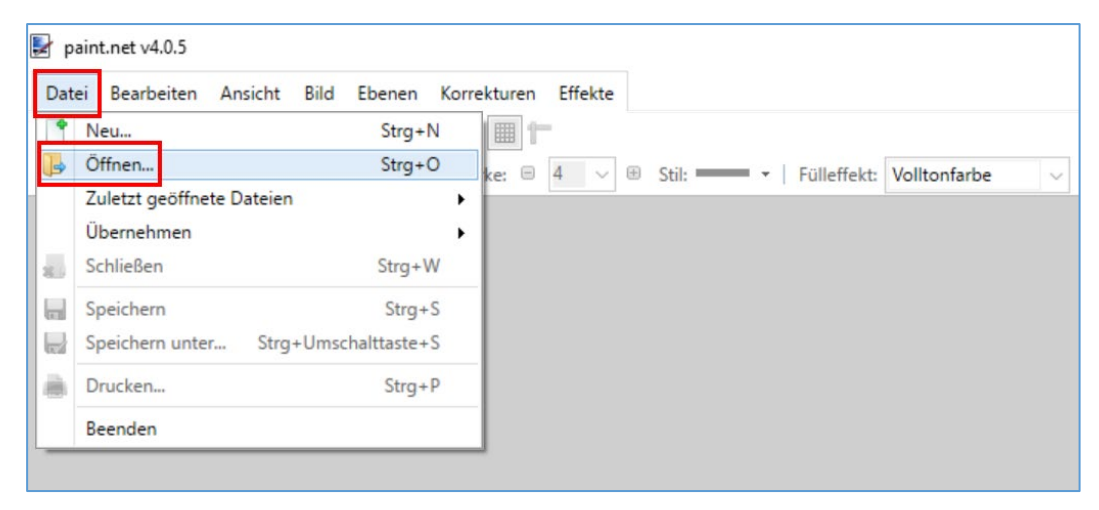

#### <span id="page-2-3"></span>2.2 Ausschnitt aus einem Bild auswählen und zuschneiden

Klicken Sie links oben auf *Werkzeug* und wählen Sie *Rechteckige Auswahl* aus.

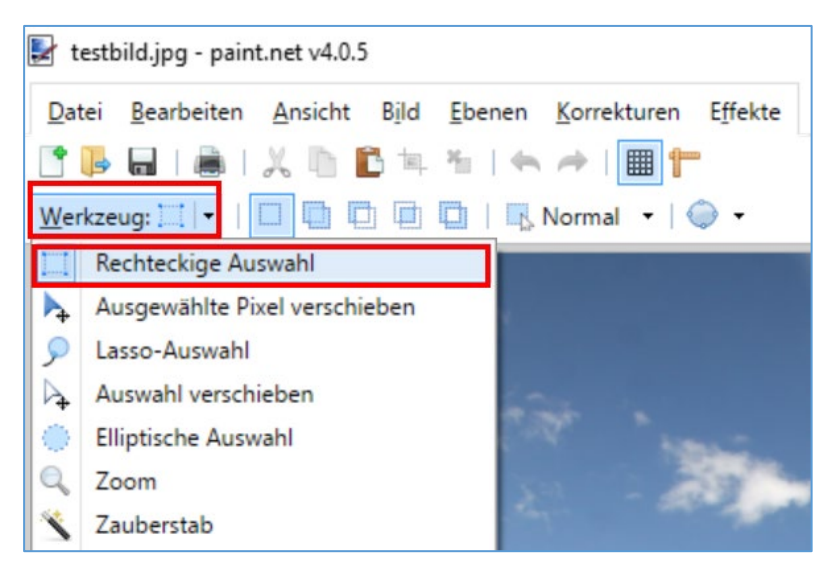

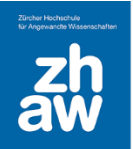

Wählen Sie mit der Maus den Ausschnitt aus, den Sie freistellen möchten.

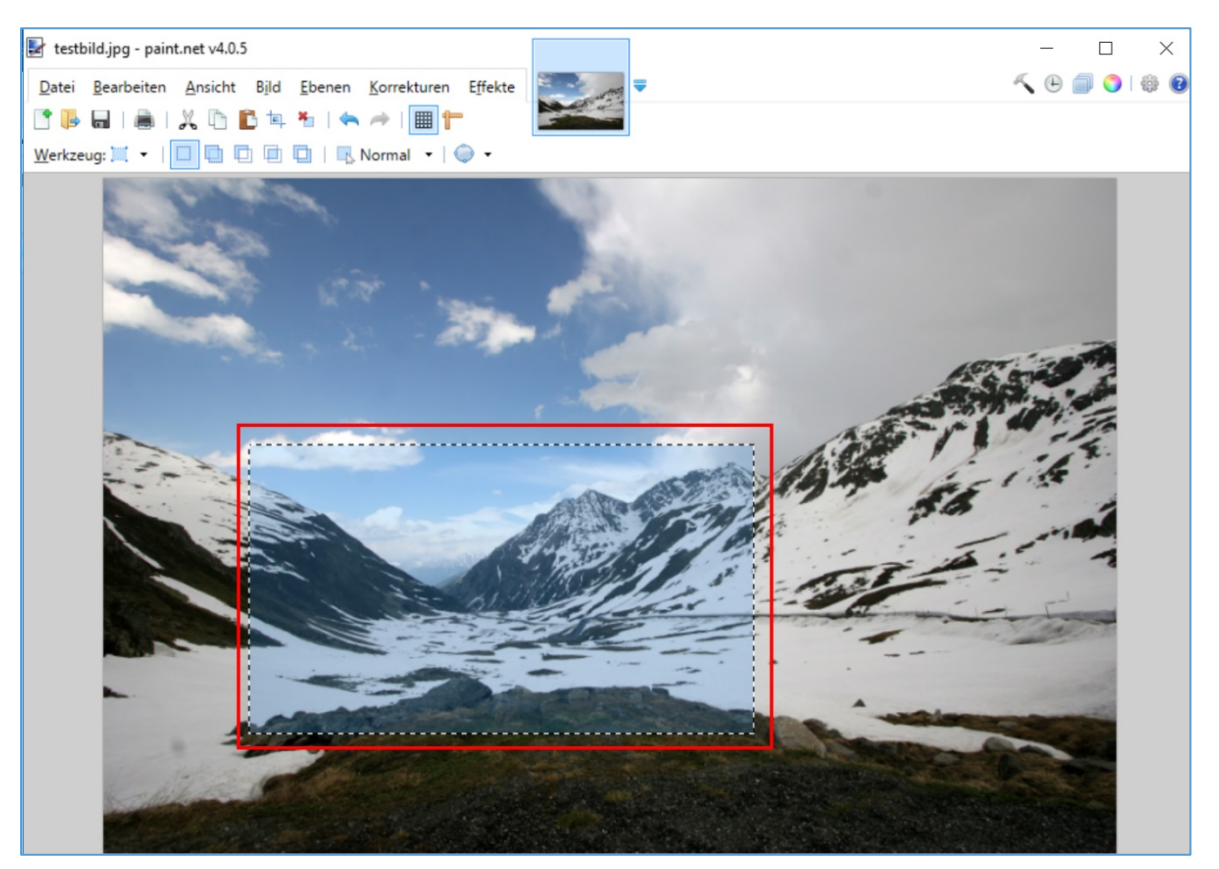

Über das Menü *Bild* wählen Sie jetzt *Auf Markierung zuschneiden*.

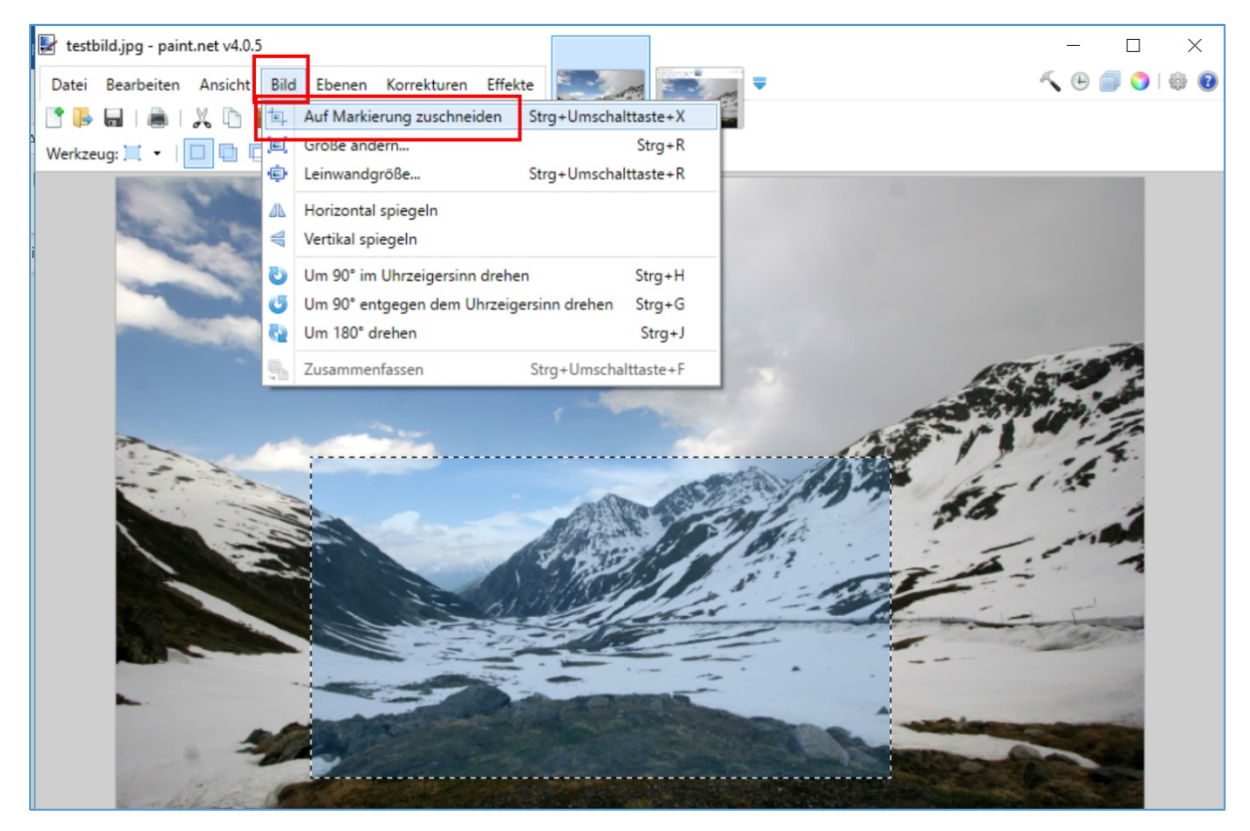

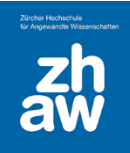

#### <span id="page-4-0"></span>2.3 Bildgrösse ändern

Über das Menü *Bild* wählen Sie *Grösse ändern* aus.

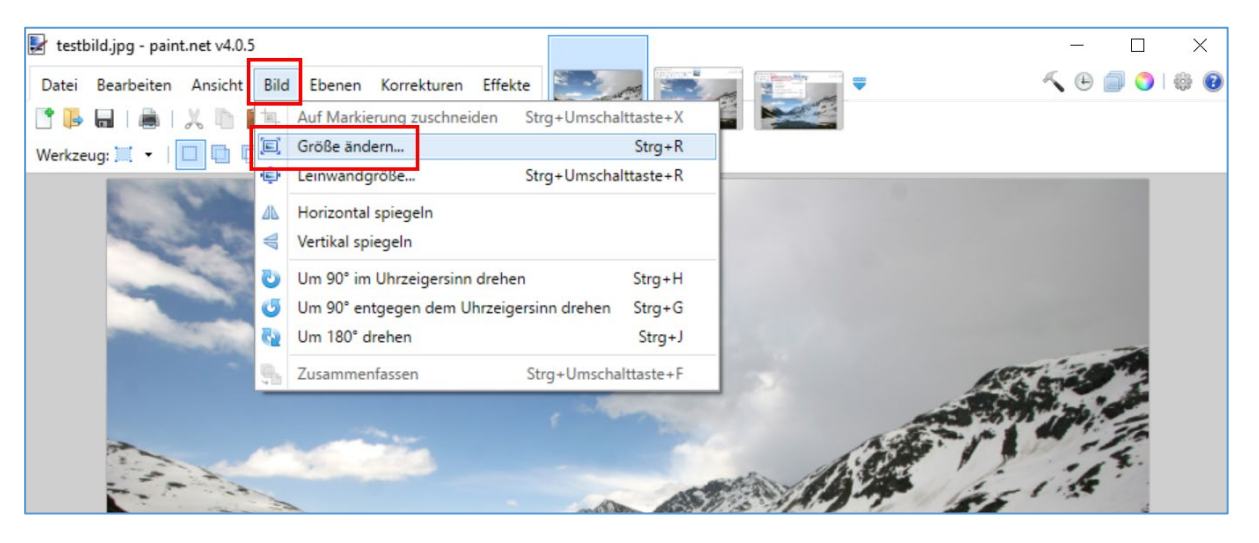

Ein Monitor eines Laptops ist in der Regel 1920 Pixel breit. Stellen Sie die Grösse so ein, dass Sie das Bild möglichst ohne weitere Grösseneinpassung in Dokumenten oder auf Moodle verwenden können.

Die Seitenverhältnisse sollten Sie beibehalten, indem Sie *Seitenverhältnisse beibehalten* wählen. Sonst werden die Bildproportionen verzerrt.

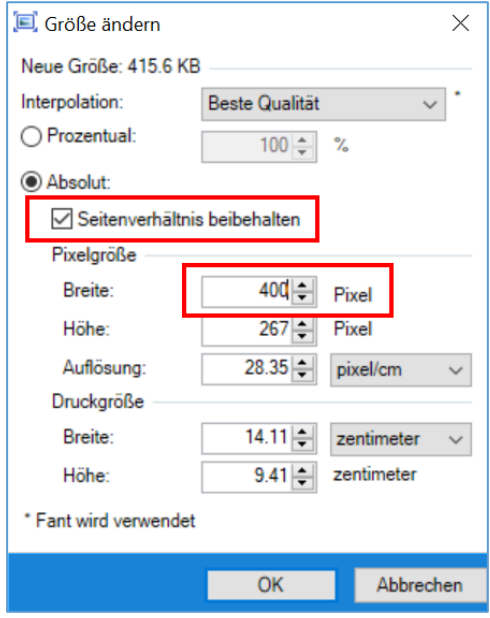

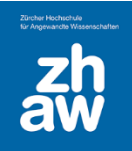

#### <span id="page-5-0"></span>2.4 Helligkeit, Kontrast, Sättigung anpassen

Sie können mit Pain.Net auch die Bildqualität etwas verbessern.

Wählen Sie dazu über das Menü *Korrekturen* z.B. *Farbton/Sättigung* oder *Helligkeit/Kontrast* aus.

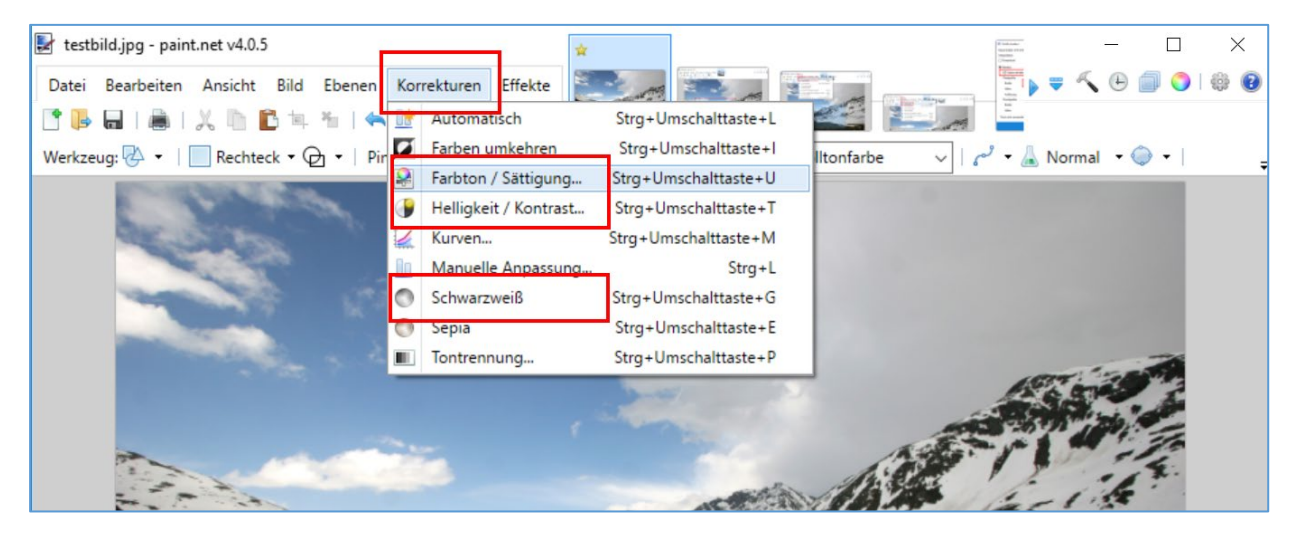

Verändern Sie die Einstellungen jeweils mit dem *Schieberegler* bis es Ihnen gefällt.

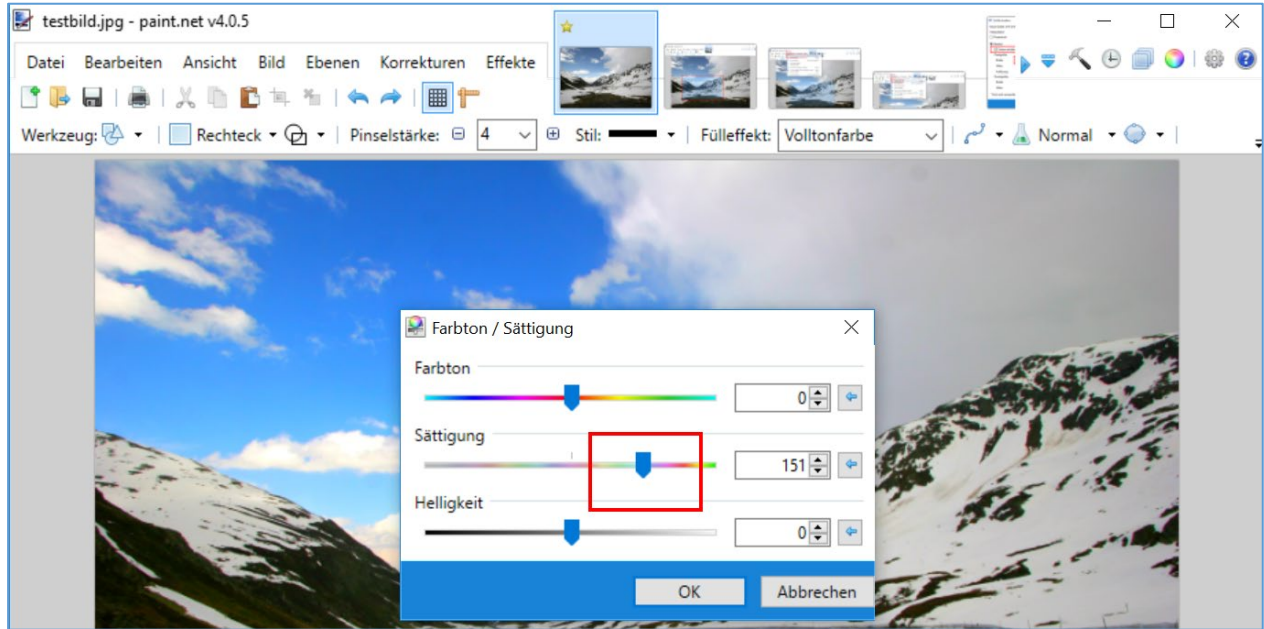

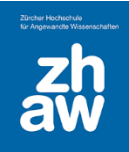

## <span id="page-6-0"></span>2.5 Speichern des bearbeiteten Bildes

Speichern Sie das Bild am Schluss über das Menü *Datei* und *Speichern unter* ab.

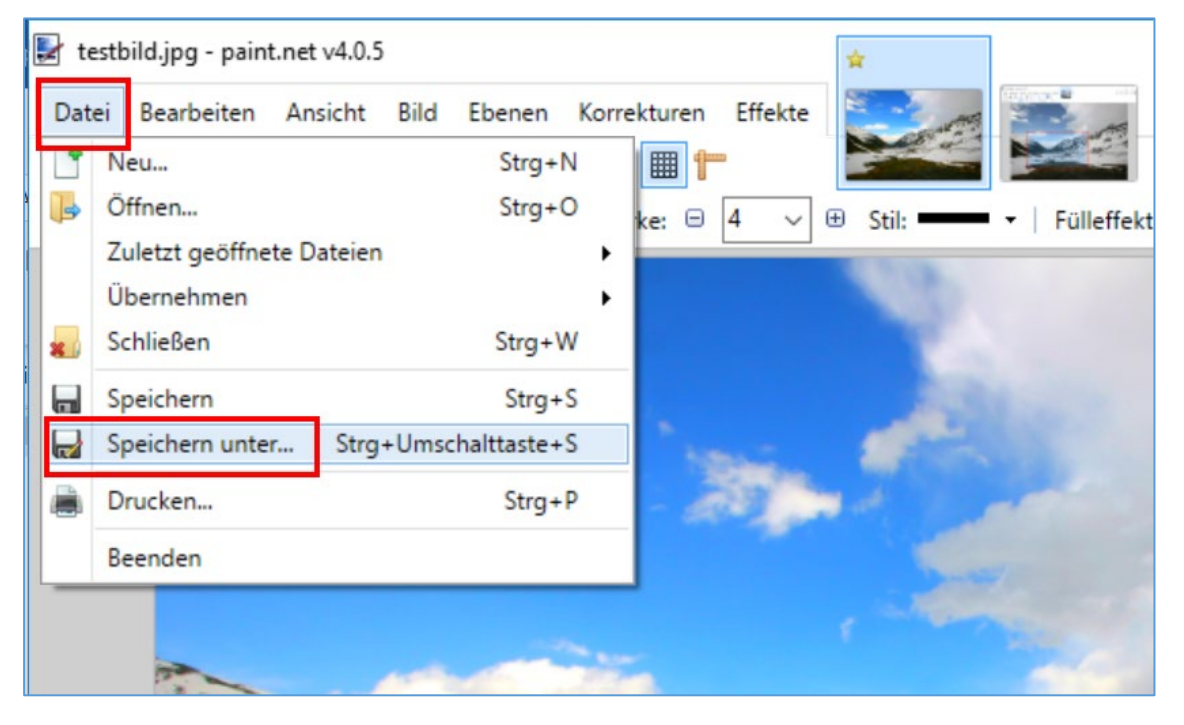

Als Format wählen Sie *JPEG* oder *PNG* aus.

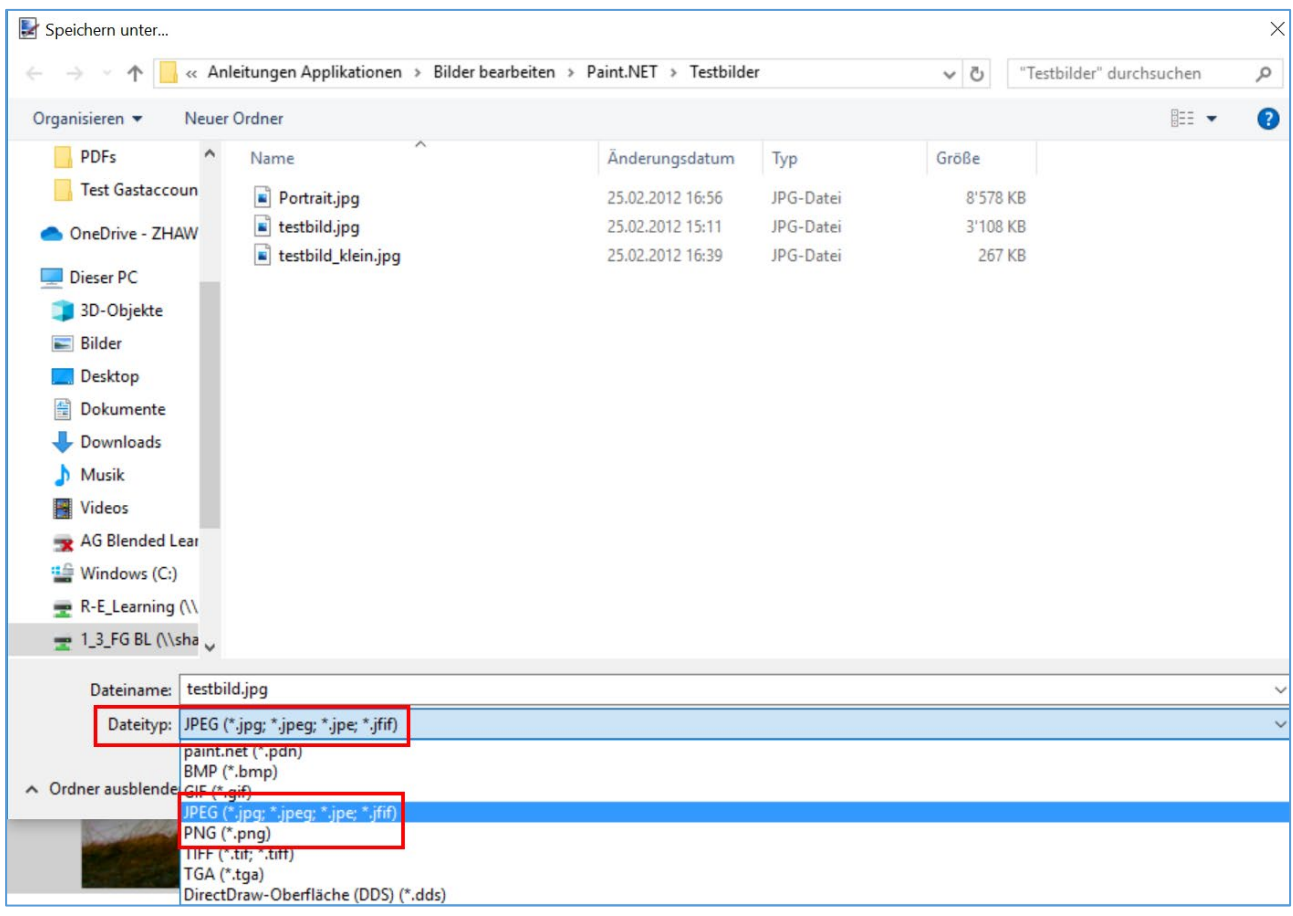